## **CEDARCREEK**CHURCH

## Changing Approved Time Off in Paylocity

Login to Paylocity

On your Self-Service Portal select "more" on the "Time Off Tile"

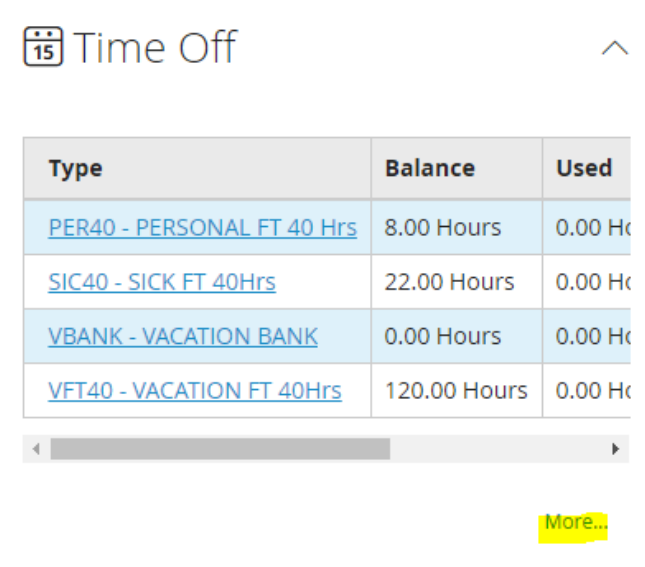

Next Select "Submit Time Off Request"

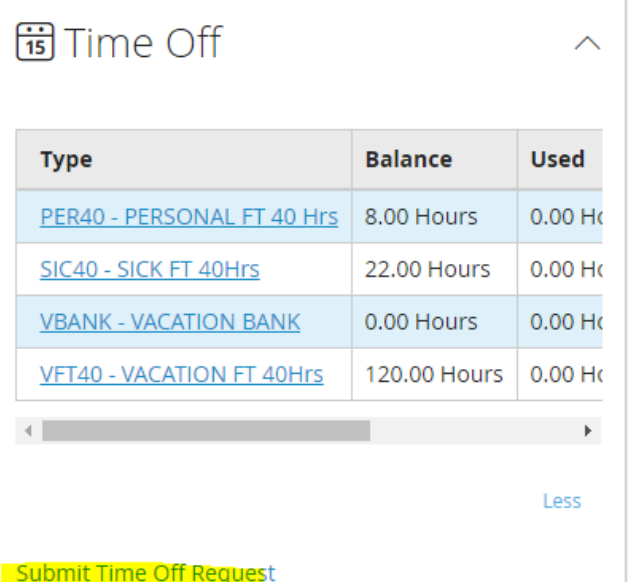

**Time Off Request History** 

# **CEDARCREEK**CHURCH

#### Select "Status"

## Select the 3 dots next to the date you want to delete

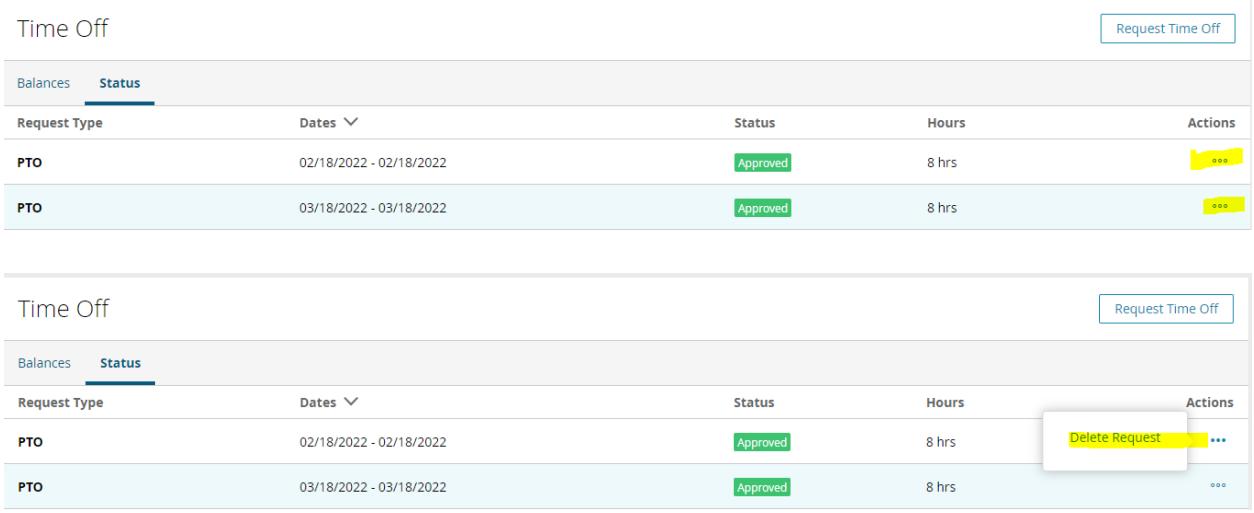

## Delete Request

You will need to submit the new time off to your supervisor.